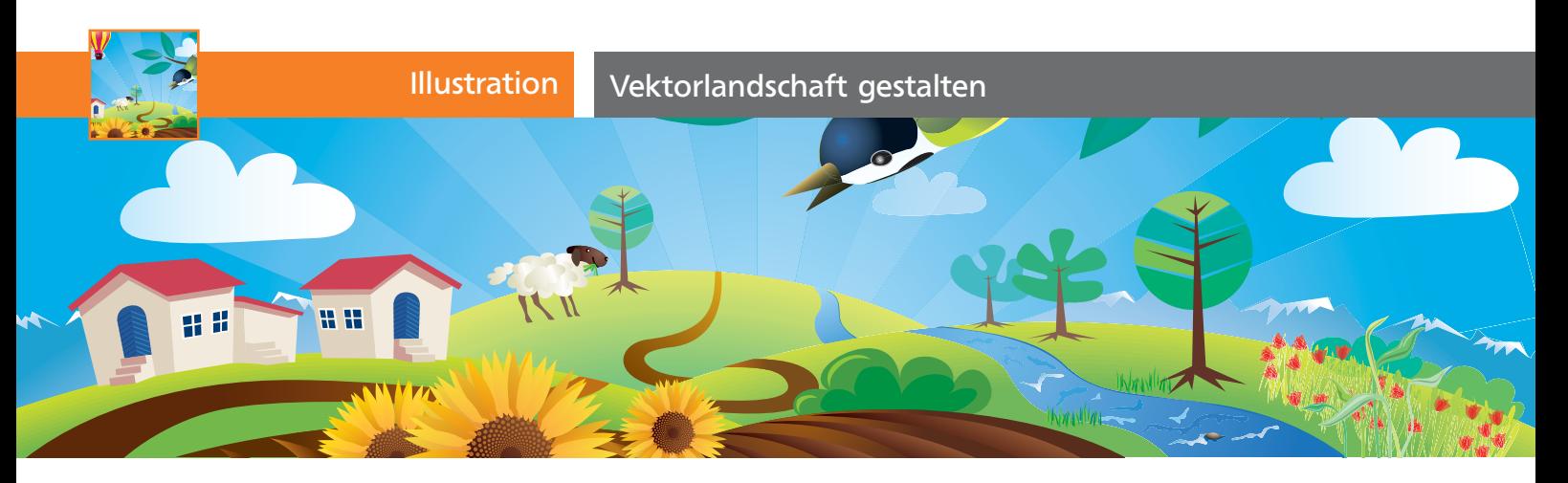

# Vektorlandschaft gestalten

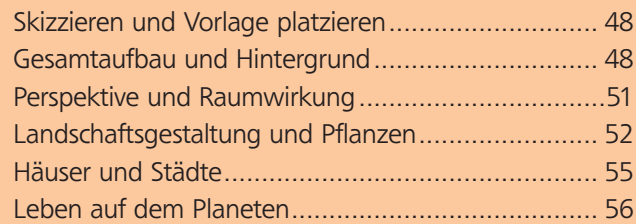

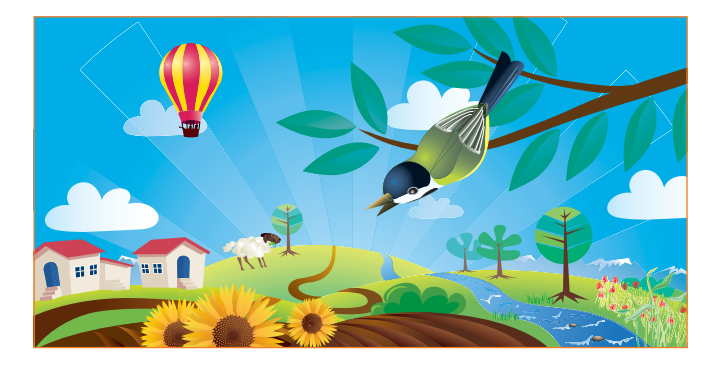

# Skizzieren und Vorlage platzieren

### Konzeption und Bildaufbau skizzieren

**1** Skizzieren Sie zumindest den groben Aufbau der Illustration sowie die wichtigsten Elemente 1 . Viele weitere Details werden Ihnen spontan beim Illustrieren einfallen.

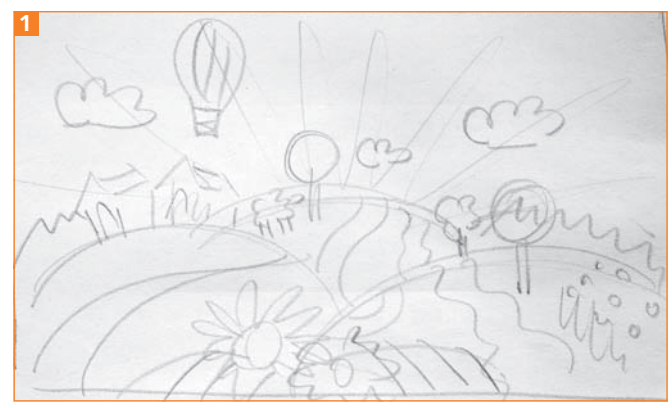

Skizze der Vektorlandschaft

**2** Digitalisieren Sie die Skizze und öffnen Sie die Datei »VEKTOR-LANDSCHAFT.AI«. Diese enthält bereits einige der benötigten Verlaufs-Farbfelder.

## CD-ROM

Öffnen Sie Aktuell/Landschaft/Vektor-Landschaft.ai, Skizze.jpg.

**3** Falls Sie noch Fotovorlagen benötigen, suchen Sie sich diese aus Büchern oder mithilfe von Suchmaschinen zusammen.

## Vorbereitungen in Illustrator

**1** Wählen Sie DATEI ➝ PLATZIEREN. Aktivieren Sie die Optionen VORLAGE und VERKNÜPFEN 2 .

**2** Doppelklicken Sie auf die »EBENE 1« im Ebenen-Bedienfeld und geben Sie ihr den Namen »MASKE«.

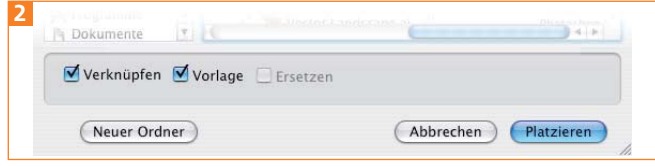

Platzieren-Optionen VERKNÜPFEN und VORLAGE

**TOP** 

**3** Verwenden Sie BEFEHL/STRG + ALT + L, um zwei neue Ebenen anzulegen. Diesen geben Sie die Namen »HINTERGRUND« und »OBJEKTE«.

**4** Verschieben Sie die beiden Ebenen in »EBENE 1«, so dass sie deren Unterebenen werden 3 4 .

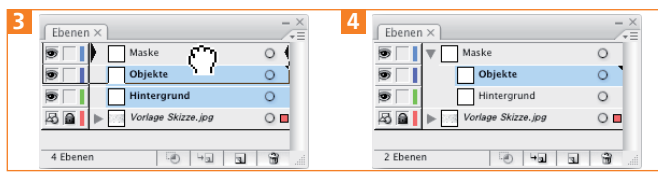

Erstellen der Ebenenstruktur

# Gesamtaufbau und Hintergrund

#### **Hügel**

**1** Klicken Sie im Ebenen-Bedienfeld auf die Ebene »HINTERGRUND«, um sie zu aktivieren.

**2** Die Hügel werden durch die oberen Teile von Kreisen geformt. Zeichnen Sie drei Kreise in der passenden Größe mit dem Ellipse-Werkzeug ...

**TOP**